# TRIPLO W, LDA.

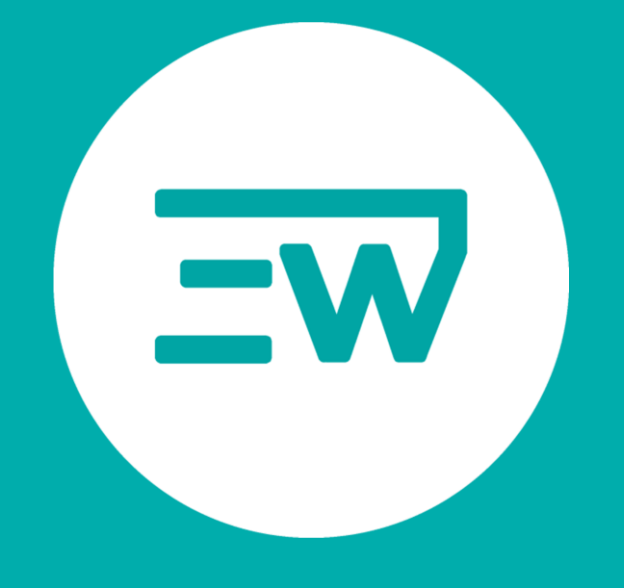

## Manual de utilização

MF Hotel Management

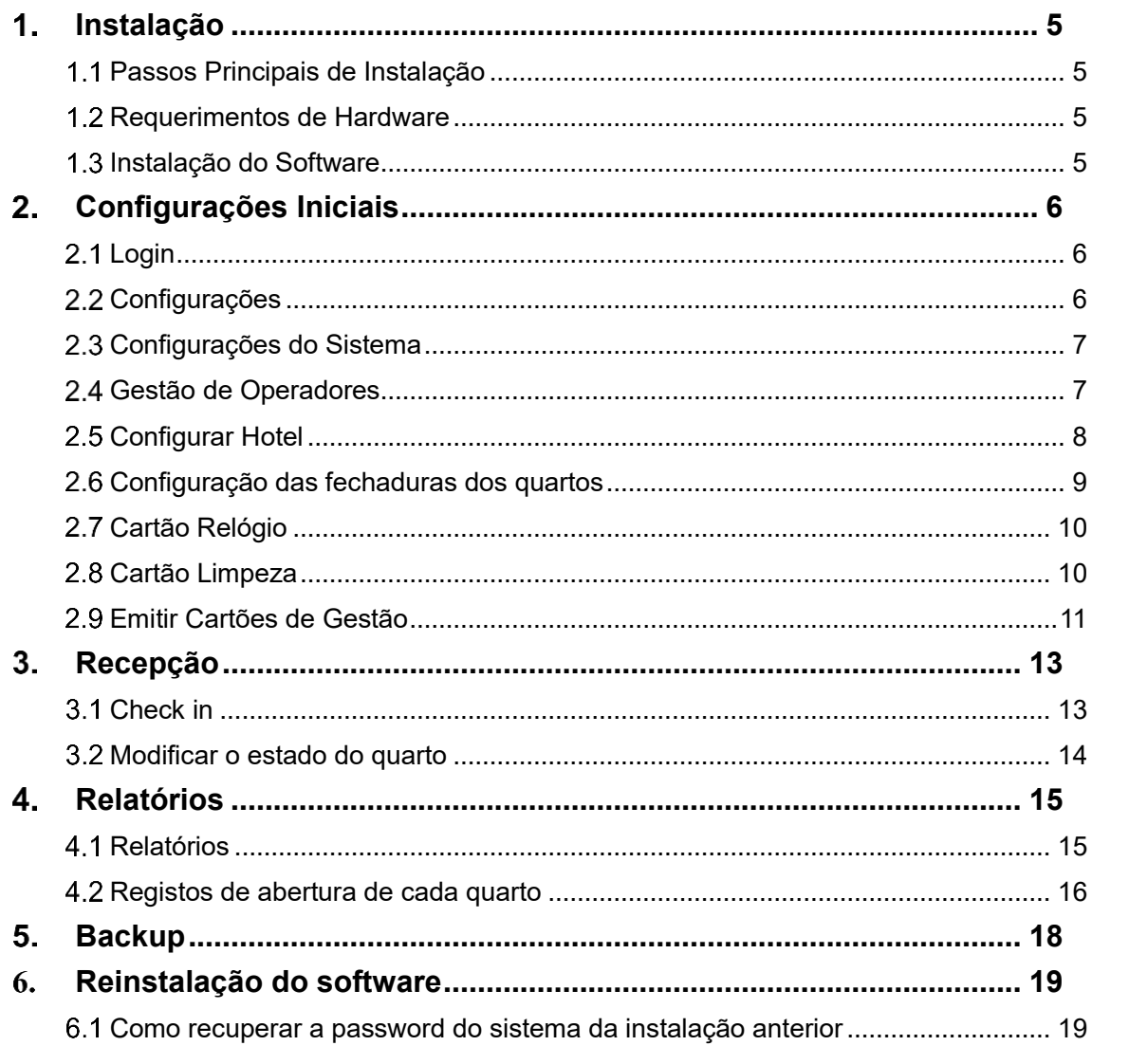

## <span id="page-4-0"></span>**Instalação**

#### <span id="page-4-1"></span>1.1 Passos Principais de Instalação

- 1. Sistema operativo Windows devidamente actualizado
- 2. CD de instalação do software do controlo de acesso.

#### <span id="page-4-2"></span>1.2 Requerimentos de Hardware

Memoria RAM: mínimo 1GB. Disco: pelo menos 1GB de espaço livre.

#### <span id="page-4-3"></span>1.3 Instalação do Software

Colocar o CD de instalação para assim iniciar a instalação do software.

**ATENÇÃO:** O software deve ser instalado na ROOT do Windows por exemplo: C:\Electronic Lock Management.

Caso não seja terá de ter permissões de administrador do Windows para poder realizar qualquer tarefa no software de hotel.

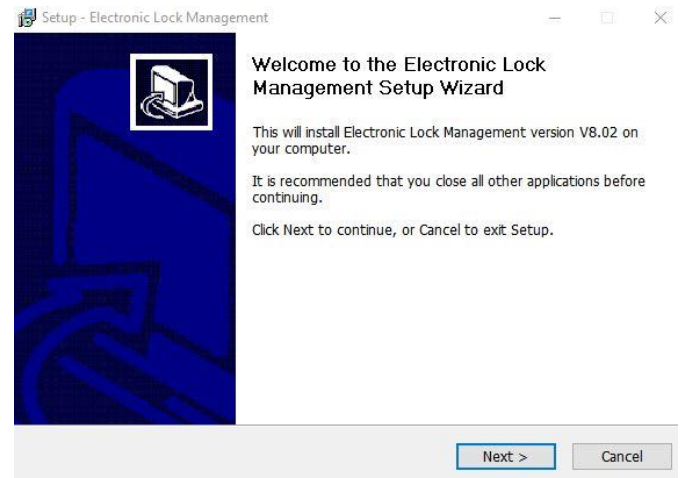

Figura 1 - Instalação

**ATENÇÃO:** O software deve ser instalado na ROOT do Windows por exemplo: C:\Electronic Lock Management. Caso não seja terá de ter permissões de administrador do Windows para poder realizar qualquer tarefa no software de hotel.

Depois de a instalação terminar com sucesso, O ícone vai ser criado automaticamente no ambiente de trabalho.

## <span id="page-5-0"></span>**Configurações Iniciais**

#### <span id="page-5-1"></span>2.1 Login

Iniciar o software através do ícone

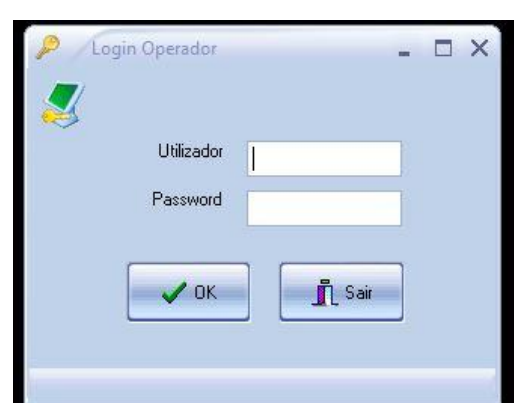

Figura 2 - Login

O login por defeito é:

- Username: admin
- Password: admin

Se o login for realizado com sucesso, irá ser encaminhado para a página principal do programa:

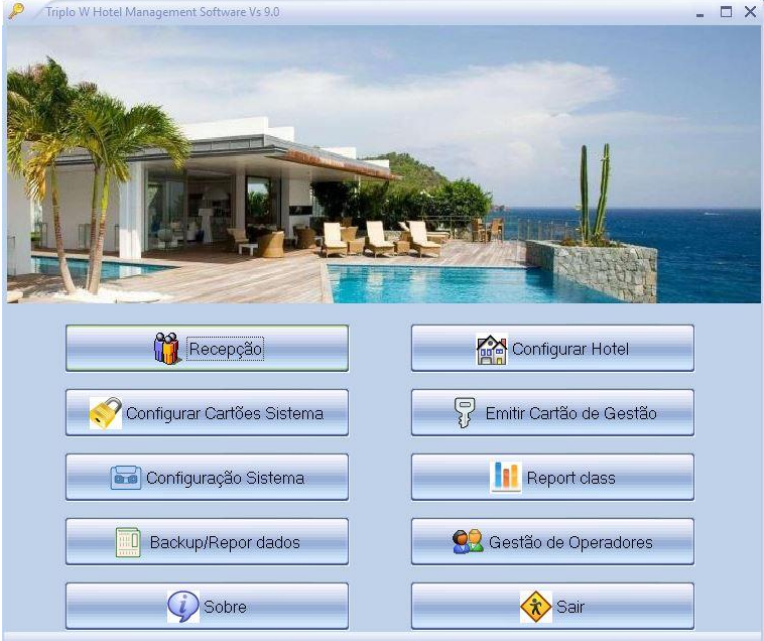

Figura 3 - Página Inicial

#### <span id="page-5-2"></span>2.2 Configurações

Primeiro passo depois da instalação do software é a criação da configuração do Hotel, como:

• Número de edifícios, pisos e quartos.

- Criação dos cartões de inicialização para cada quarto
- Criação de cartões especiais
- Configuração do sistema

#### <span id="page-6-0"></span>2.3 Configurações do Sistema

Clicando em **Configuração Sistema** ira abrir a janela onde poderá configurar:

- Hora por defeito de check in
- Hora por defeito de check out
- Número de quartos máximos por linha visualizados na recepção
- Número máximo de cartões por quarto

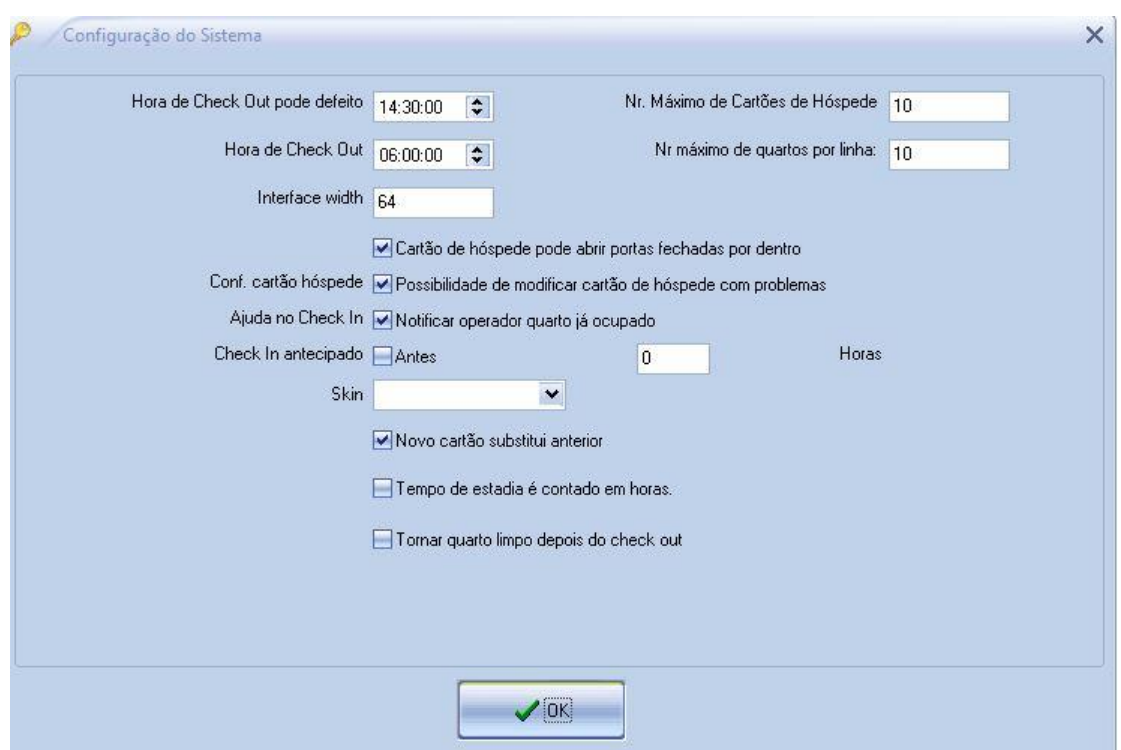

Figura 4 Configuração do Sistema

#### <span id="page-6-1"></span>2.4 Gestão de Operadores

Esta opção permite a gestão de todas as contas dos utilizadores do software assim como as suas permissões dentro do software.

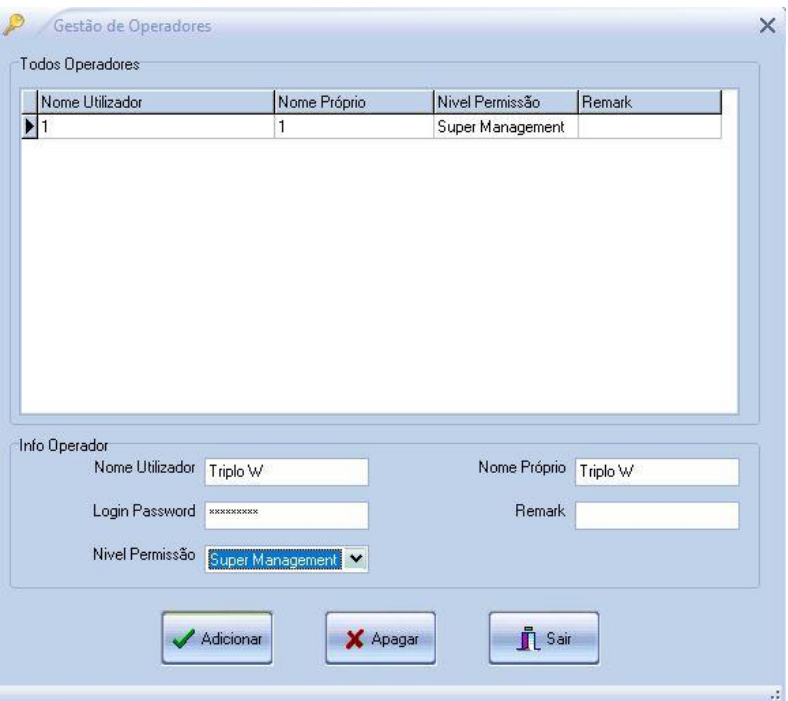

Figura 5 – Gestão Operadores

#### <span id="page-7-0"></span>2.5 Configurar Hotel

Clicar **em Configurar Hotel** na janela principal e a seguinte janela irá abrir-se.

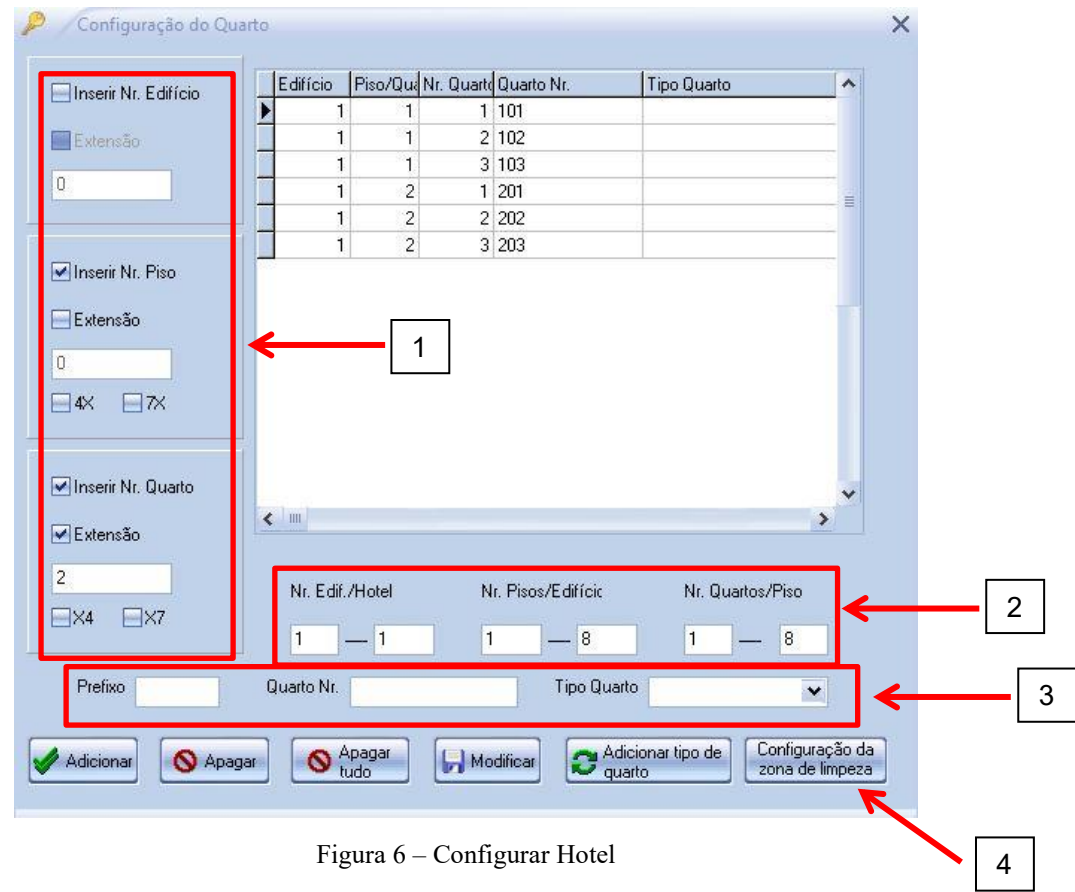

Figura 6 – Configurar Hotel

Para a configuração do hotel terá de definir o número de edifícios, pisos e quartos.

- Selecionar o número do Quarto – onde se for selecionado todos as opções o primeiro digito será o número do edifício e segundo o Piso e os dois últimos o número do quarto. No exemplo abaixo (Figura 7) não foi selecionado "Inserir Nr. Edifício" logo o número do quarto vai incluir apenas o piso e número do quarto. Exemplo: 101 corresponde a **1** – Piso e **01** – Quarto 1 (isto porque foi selecionado a extensão de dois dígitos) - Definição número edifícios/pisos/quartos. Exemplo: Hotel de 1 edifício com 8 pisos e 8 quartos por piso (Figura 7). - Modificar nome do quarto ou o seu tipo. Após a criação dos quartos pode mudar o seu nome caso existe algum quarto como um nome especial. - Esta opção é para definição de zonas de limpeza, caso seja necessário posteriormente criar cartões para empregadas/os limpeza por pisos. 4 1 2 3

Uma sugestão nos casos que existam portas especiais, como piscinas, restaurantes. É sugerido criar as portas para assim poder ser atribuído posteriormente a hóspedes no seu check in. Como exemplo poderá ser atribuído ao mesmo cartão de hóspede o acesso ao seu quarto e à piscina.

#### <span id="page-8-0"></span>2.6 Configuração das fechaduras dos quartos

#### Clicar **Configurar Cartões Sistema**

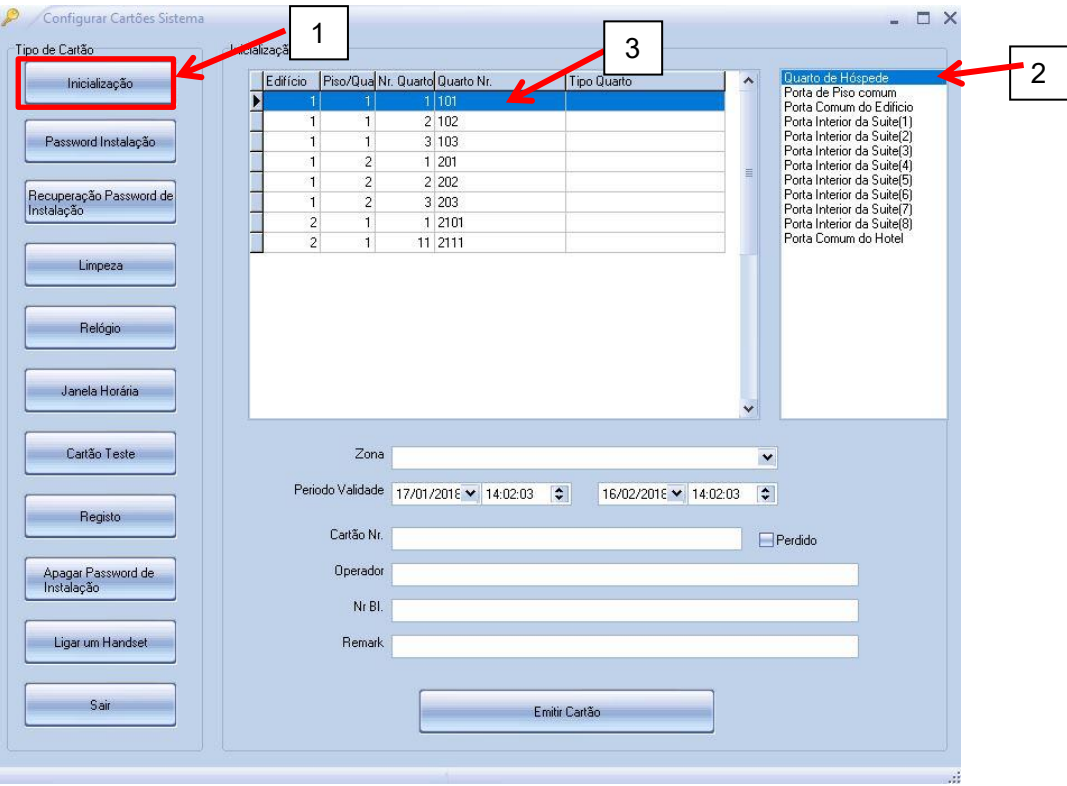

Figura 7 – Configurar Fechaduras

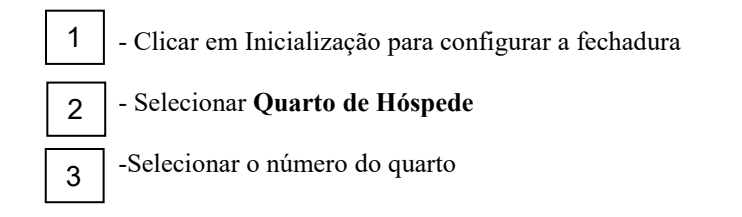

No caso de serem portas publicas, ou seja, portas em que mais que um hóspede pode utilizar tais como:

- Porta de entrada no hotel basta selecionar **Porta Comum do Hotel**
- Porta de um determinado edifício do hotel Basta selecionar **Porta comum do Edifício** e depois escolher um quarto pertencente a esse edifício
- Porta de piso Basta selecionar **Porta de piso comum** e depois escolher um quarto pertencente a esse piso

#### <span id="page-9-0"></span>2.7 Cartão Relógio

Cartão relógio deve ser gravado para assim sincronizar o relógio do computador com as fechaduras.

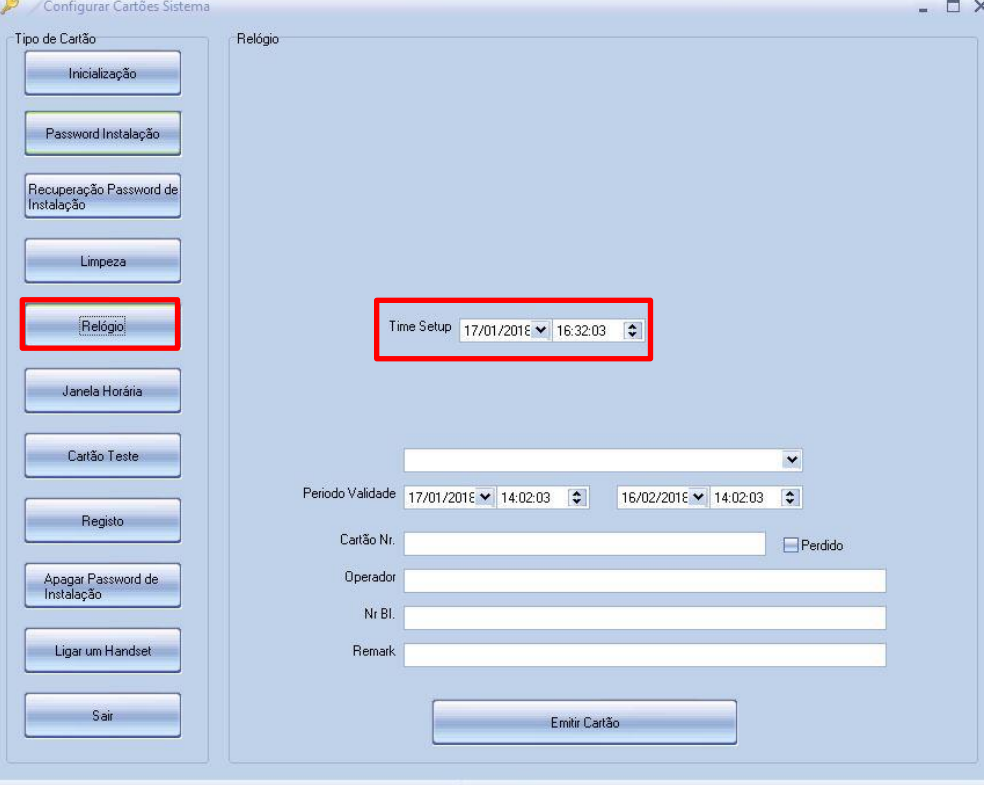

Figura 8 – Cartão Relógio

#### <span id="page-9-1"></span>2.8 Cartão Limpeza

Cartão Limpeza é utilizado quando os empregados de limpeza são distribuídos por pisos ou edifícios. Neste caso é criado o cartão conforme o que foi estabelecido no ponto 2.5 – Configuração do hotel. O cartão de sistema de limpeza é para definir quais as fechaduras para cada zona, ao selecionar a zona vai adicionar a fechadura a essa zona e apenas os cartões de gestão dessa zona a poderão abrir.

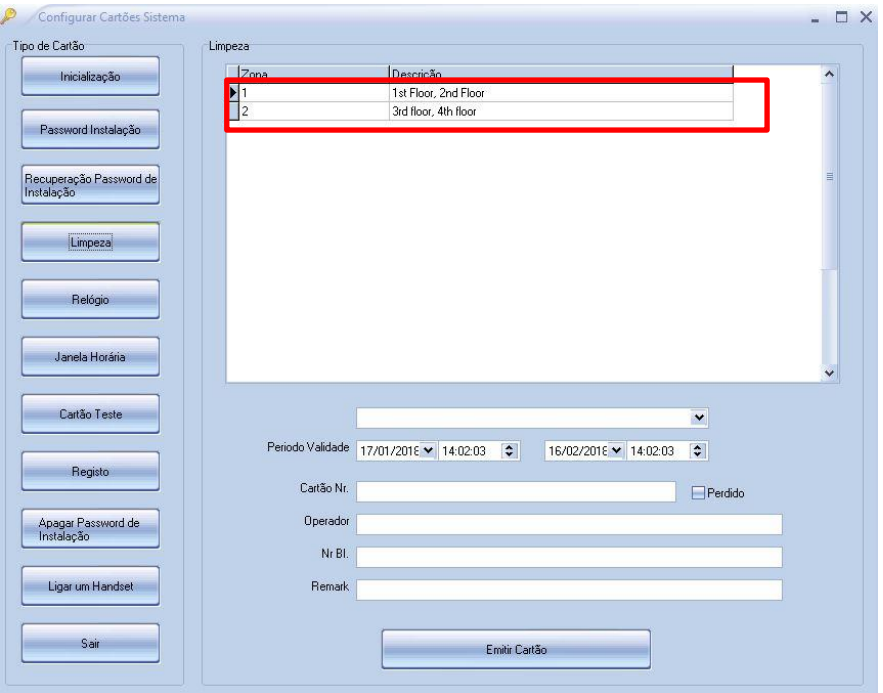

Figura 9 – Cartão Limpeza

#### <span id="page-10-0"></span>Emitir Cartões de Gestão

Neste ponto depois de todos os cartões de sistema serem criados é necessário criar os cartões de gestão, ou seja, os cartões do STAFF que efectivamente abrem as fechaduras.

- Cartão de Emergência: válido para abrir todas as fechaduras do sistema em caso de emergência mesmo que estejam fechadas por dentro. Depois de utilizar este cartão numa fechadura esta fica permanentemente aberta e com um sinal sonoro. Para retornar ao modo normal passe pelo leitor da fechadura um cartão Mestre ou de andar.
- Cartão Mestre: válido para abrir todas as fechaduras do sistema
- Cartão de Edifício: válido para abrir todas as fechaduras de um edifício
- Cartão de Porteiro: válido para abrir todas as fechaduras de um edifício em um determinado piso
- Cartão de Piso: válido para abrir todas as fechaduras de um piso
- Cartão de Limpeza: válido para abrir todas as fechaduras das zonas de limpeza predefinido. Poderá atribuir várias zonas ao cartão de limpeza, mas é necessário preencher todas as

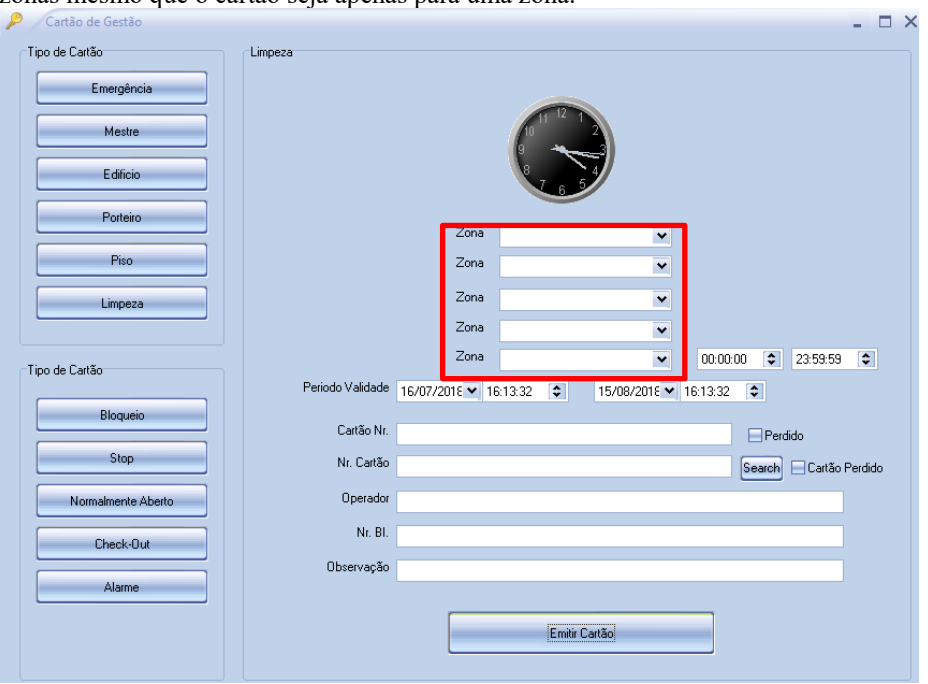

zonas mesmo que o cartão seja apenas para uma zona.

- Cartão Bloqueio Bloqueia a abertura da fechadura, todos os cartões de hóspede deixam de funcionar até nova passagem do cartão de bloqueio, o único cartão que abre a fechadura é o de emergência. Para reactivar terá de passar novamente o cartão de bloqueio.
- Cartão Normalmente Aberto: depois de passar este cartão a fechadura vai funcionar em passagem livre, até que seja passado novamente o cartão.
- Cartão para Check-Out: quando passado este cartão pela fechadura inabilita os cartões de hóspedes

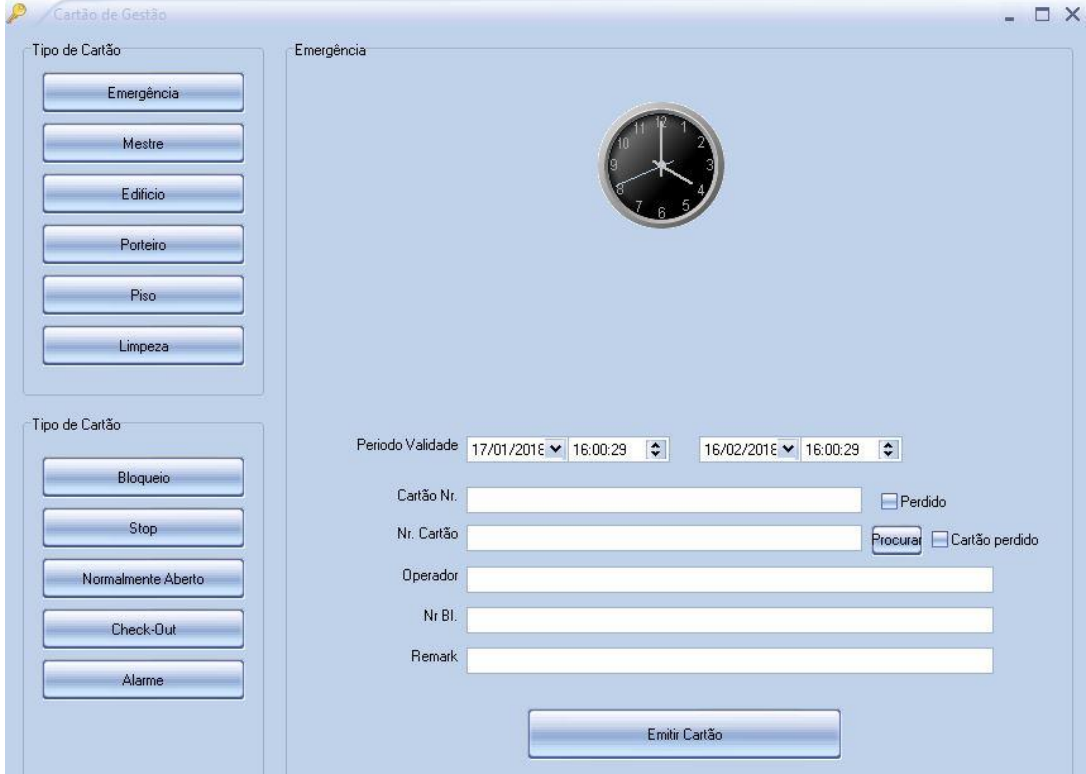

Figura 10 – Cartões de Gestão

### <span id="page-12-0"></span>**Recepção**

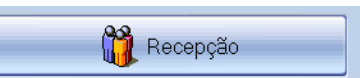

Na opção **da janela principal o operador tem acesso** à gestão dos quartos do hotel, é aqui que se criam os cartões dos hóspedes, o Check-In e o Check-Out dos quartos. Aqui o operador tem acesso à seguinte janela na qual se mostra uma representação de todos os quartos do Hotel e a disponibilidade destes. Alem disso pode realizar as seguintes operações:

- 1. Check-In
- 2. Check-Out
- 3. Reservas
- 4. Definir o estado dos quartos
- 5. Verificar a informação de um cartão
- 6. Apagar a informação de um cartão
- 7. Rever horas de check out
- 8. Mudar hóspede de quarto

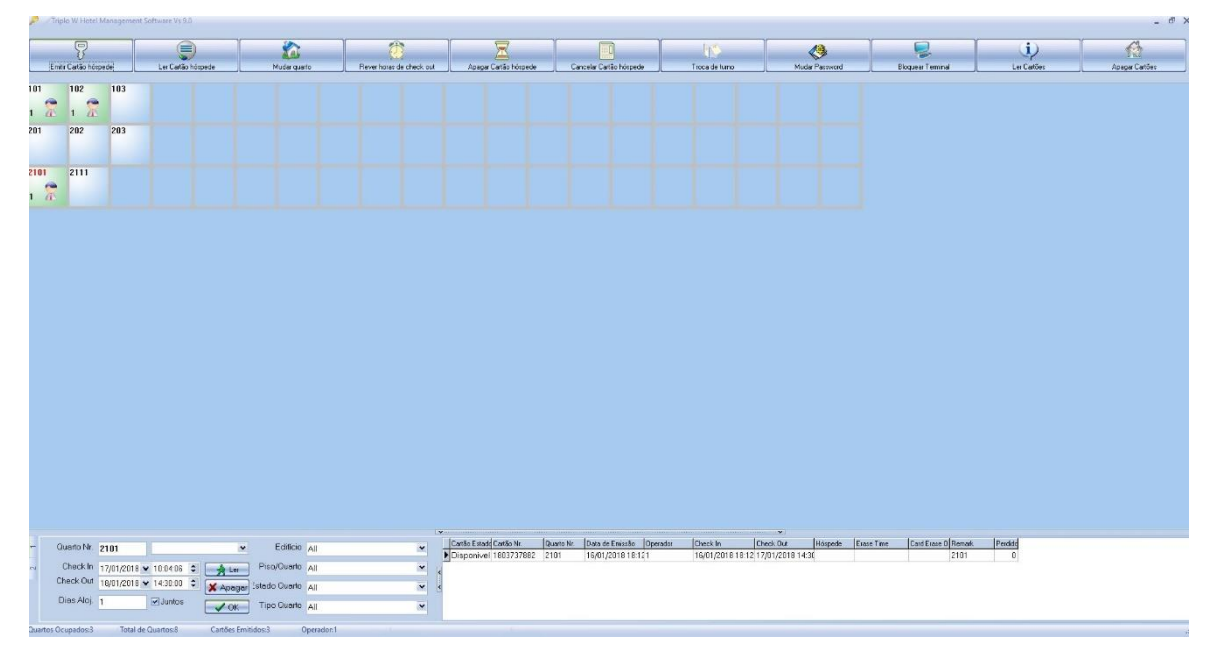

Figura 11 – Recepção

#### <span id="page-12-1"></span>3.1 Check in

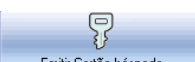

Clicando em **será aberto está aberto** uma janela onde poderá realizar o check in e emitir o cartão correspondente. Nesta Janela poderá introduzir os dados do hóspede e além de atribuir um quarto pode atribuir outras fechaduras que este cartão poderá abrir de acesso reservado, como por exemplo a porta da piscina.

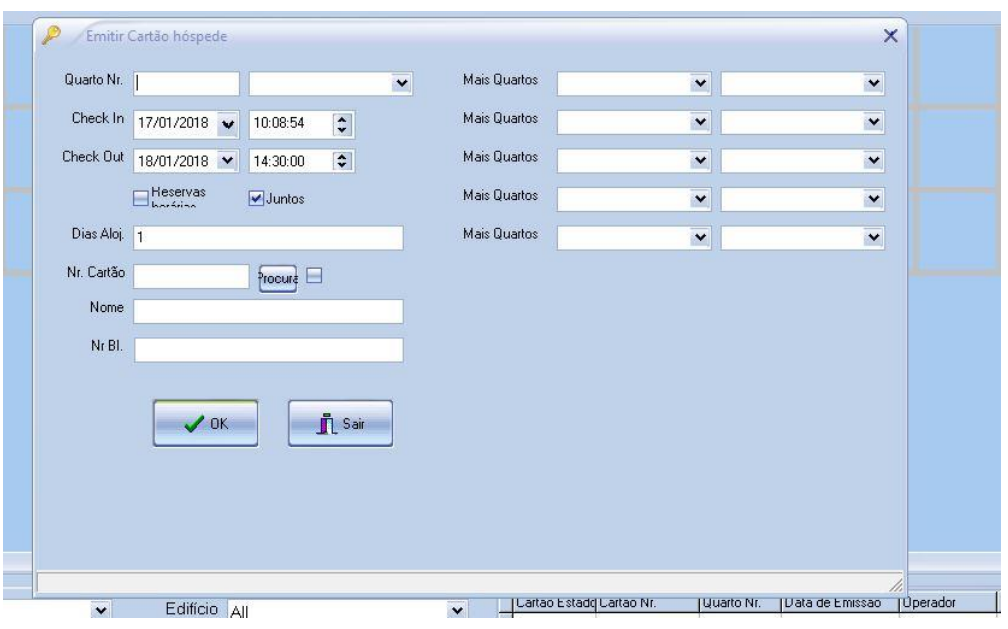

Figura 12 – Check In

NOTA: O cartão ficará activo desde o momento que é gravado na Figura 12 a data e hora de check in é meramente informativo. No check out deve selecionar quando é o fim da estadia e neste caso o cartão deixará de funcionar na hora e dia desejado.

#### <span id="page-13-0"></span>3.2 Modificar o estado do quarto

Clicando com o botão direito do rato no quarto a modificar vai surgir uma serie de opções para assim mudar o estado do quarto.

| 9<br>Emitir Cartão hóspede                                                                                                    | Ler Cartão hóspede | Mudar quarto |  |  |
|----------------------------------------------------------------------------------------------------|--------------------|--------------|--|--|
| 101<br>102<br>103<br>$\overline{c}$<br>Quarto Limpo<br>Quarto Ocupado<br>201<br>Quarto Reservado<br><b>Quarto Privado</b><br>Quarto em Reparação<br>$210^\circ$<br>Quarto Proibido<br>Quarto por Limpar |                    |              |  |  |

Figura 13 - Estado do quarto

Deve, no entanto, ter sempre o cuidado antes de modificar um quarto que tenha um check in realizado, de realizar o check out antes de modificar. Nos quartos sem qualquer check in podem ser modificados os seus estados sem mais cuidados.

## <span id="page-14-0"></span>**Relatórios**

Existem vários tipos de relatórios que podem ser gerados pelo software. Para tal selecione a opção "Report" na janela principal do programa. Isto permite o acesso a seguinte janela:

| Quarto Nr. |                  | 24/03/2008 | $\blacktriangledown$ | 10:02:30 | $\ddot{\bullet}$ | Obter Dados | Imprimir | Excel | handset |  |
|------------|------------------|------------|----------------------|----------|------------------|-------------|----------|-------|---------|--|
|            |                  |            |                      |          |                  |             |          |       |         |  |
| Quarto Nr. | Tipo de Abertura |            | Cartão Nr.           |          | Unlock Time      |             |          |       |         |  |
|            |                  |            |                      |          |                  |             |          |       |         |  |
|            |                  |            |                      |          |                  |             |          |       |         |  |
|            |                  |            |                      |          |                  |             |          |       |         |  |
|            |                  |            |                      |          |                  |             |          |       |         |  |
|            |                  |            |                      |          |                  |             |          |       |         |  |
|            |                  |            |                      |          |                  |             |          |       |         |  |
|            |                  |            |                      |          |                  |             |          |       |         |  |
|            |                  |            |                      |          |                  |             |          |       |         |  |
|            |                  |            |                      |          |                  |             |          |       |         |  |
|            |                  |            |                      |          |                  |             |          |       |         |  |
|            |                  |            |                      |          |                  |             |          |       |         |  |

Figura 14 - Utilizadores

#### <span id="page-14-1"></span>4.1 Relatórios

Existe vários tipos de relatórios que podem ser gerados pelo software, para tal seleccione a opção **Executive** Relatórios na janela principal do programa. Isto permite o acesso a seguinte janela:

| Quarto Nr. |                  | $\blacktriangledown$<br>24/03/2008<br>10:02:30 | $\overline{\phantom{0}}$<br>Obter Dados | Imprimir | Excel<br>Handset |
|------------|------------------|------------------------------------------------|-----------------------------------------|----------|------------------|
| Quarto Nr. | Tipo de Abertura | Cartão Nr.                                     | Hr. Abertura                            |          |                  |
|            |                  |                                                |                                         |          |                  |
|            |                  |                                                |                                         |          |                  |
|            |                  |                                                |                                         |          |                  |
|            |                  |                                                |                                         |          |                  |
|            |                  |                                                |                                         |          |                  |

Figura 15 - Relatórios

A seguir seleccione o tipo de relatório que deseja criar:

- Cartões emitidos registo de cartões emitidos pelo software
- Registo de abertura dados de abertura de cada quarto
- Informações de hóspedes dados de cada hóspede
- Registos de operadores dados de login de cada operador ao software

Todos os relatórios não necessitam de dados exteriores ao software à excepção do "Registos de abertura".

#### <span id="page-15-0"></span>4.2 Registos de abertura de cada quarto

Material necessário – 3 cartões especiais de registo

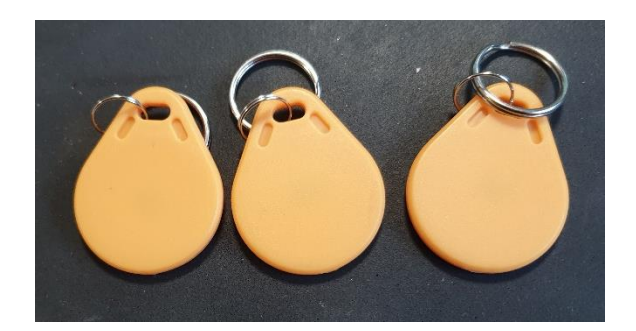

Figura 16 - Cartões de Registo

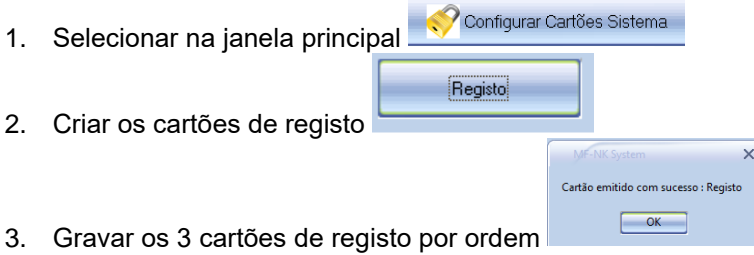

- 4. Apresentar o cartão número 1 na fechadura e manter o cartão na zona de indução da fechadura. A fechadura vai emitir um beep e o led vermelho intermitente e quando terminar o download outro beep, o led vai se manter intermitente em espera do próximo cartão número 2 e no cartão numero 3 no fim a fechadura vai emitir um beep mais longo e o led desliga.
- 5. No software abrir **No. 11** Relatórios **na janela principal**

6. Clicar em registos de abertura e seguidamente colocar o cartão número 1 no gravador e clicar "obter dados" no fim de leitura de cada cartão vai surgir uma janela, antes de clicar em sim colocar o próximo cartão no gravador.

| Quarto Nr.                | 101              | $\overline{\mathbf{v}}$<br>18/03/2019<br>17:41:12 | $\ddot{\phantom{1}}$<br><b>Obter Dados</b> | Imprimir | Excel | Handset  |
|---------------------------|------------------|---------------------------------------------------|--------------------------------------------|----------|-------|----------|
|                           |                  |                                                   |                                            |          |       |          |
| Quarto Nr.                | Tipo de Abertura | Cartão Nr.                                        | Hr. Abertura                               |          |       |          |
| $\blacktriangleright$ 101 | Hóspede          | 2065583386                                        | 18/03/2019 13:08:50                        |          |       |          |
| 101                       | Hóspede          | 2065583386                                        | 18/03/2019 12:40:59                        |          |       | $\equiv$ |
| 101                       | Hóspede          | 2065583386                                        | 18/03/2019 12:40:58                        |          |       |          |
| 101                       | Hóspede          | 2605404698                                        | 18/03/2019 12:26:06                        |          |       |          |
| 101                       | Hóspede          | 2065583386                                        | 18/03/2019 12:21:21                        |          |       |          |
| 101                       | Hóspede          | 2065583386                                        | 18/03/2019 12:20:57                        |          |       |          |
| 101                       | Hóspede          | 2065583386                                        | 15/03/2019 18:18:38                        |          |       |          |
| 101                       | Hóspede          | 2065583386                                        | 15/03/2019 17:45:39                        |          |       |          |
| 101                       | Hóspede          | 2065583386                                        | 15/03/2019 17:45:36                        |          |       |          |
| 101                       | Hóspede          | 2065583386                                        | 15/03/2019 17:45:33                        |          |       |          |
| 101                       | Key              | 0                                                 | 14/03/2019 14:15:10                        |          |       |          |
| 101                       | Key              | 0                                                 | 14/03/2019 14:15:09                        |          |       |          |
| 101                       | Key              | 0                                                 | 14/03/2019 14:15:07                        |          |       |          |
| 101                       | Key              | 0                                                 | 14/03/2019 14:15:06                        |          |       |          |
| 101                       | Hóspede          | 2065583386                                        | 08/03/2019 17:25:50                        |          |       |          |
| 101                       | Hóspede          | 2065583386                                        | 07/03/2019 18:40:36                        |          |       |          |
| 101                       | Hóspede          | 2065583386                                        | 07/03/2019 18:38:23                        |          |       |          |
| 101                       | Key              | 0                                                 | 07/03/2019 18:22:19                        |          |       |          |
| 101                       | Key              | 0                                                 | 07/03/2019 18:22:11                        |          |       |          |

Figura 17 - Relatório

**Nota:** Nos relatórios a hora de abertura é sensivelmente 30min adiantadas isto porque por segurança do software o cartão de inicialização é propositadamente gravado com 30 min adiantado em relação à hora do computador para assim não existir tantas discrepâncias entre a gravação do cartão e apresentação na fechadura.

## <span id="page-17-0"></span>**Backup**

Backup da base dados basta clicar **nesta opera contexto da base** nesta opção poderá realizar o backup ou repor a base dados com os dados do hotel.  $\times$ Data Ma

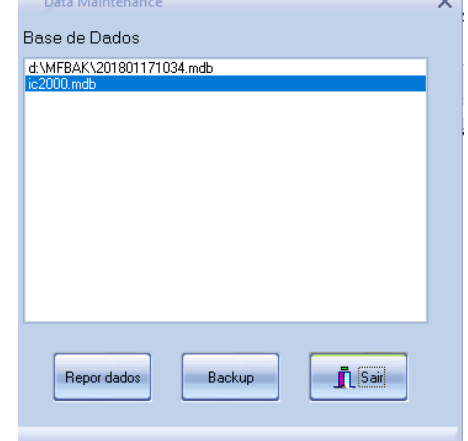

Figura 18 - Backup/Report

## <span id="page-18-0"></span>**Reinstalação do software**

No caso de reinstalação do software para poder continuar a programar cartões sem que tenha de reprogramar todas as fechaduras é necessário recuperar a password do sistema.

#### **O que é a password do sistema?**

A password do sistema é criada quando a primeira instalação e configuração das fechaduras, password essa que será única e exclusiva para a instalação em causa, logo se o sistema for reinstalado essa password será diferente, mas, no entanto, com um cartão gravado pela instalação anterior poderá ser recuperada e assim manter todo o sistema operacional sem necessidade de RESET a todas as fechaduras.

<span id="page-18-1"></span>Como recuperar a password do sistema da instalação anterior

Para recuperar a password da instalação anterior é necessário ter um cartão gravado da instalação anterior de preferência o cartão Mestre.

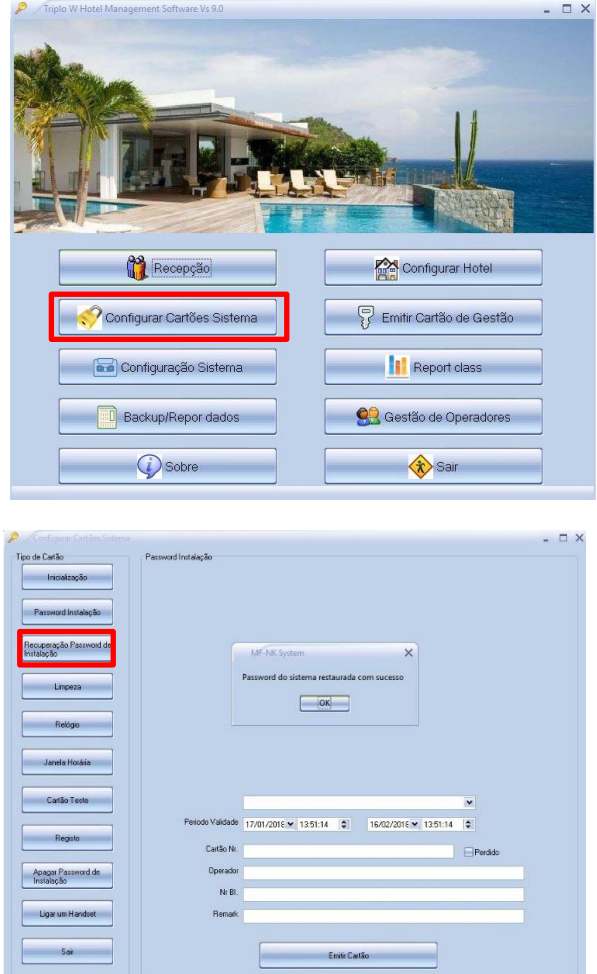

Colocar o cartão no gravador e clicar em **Recuperação Password de Instalação** se for recuperado com sucesso vai ser exibido uma mensagem **Password do sistema restaurada com sucesso,** ao clicar **ok** o software irá fechar-se e terá de ser aberto novamente.

Após sucesso na recuperação a nova instalação terá agora a password de sistema da instalação anterior, assim não há necessidade de fazer um RESET a todas as fechaduras.

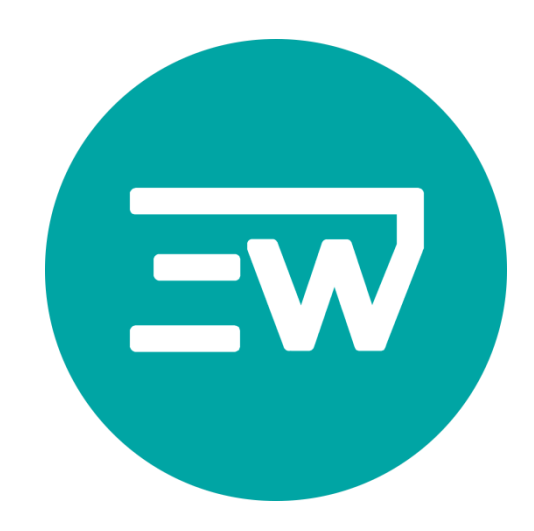

#### **T r i p l o W , L d a . C r i a m o s S e g u r a n ç a !** Rua 10 de Junho, 36 Lugar do Outeiro 4485-010 Aveleda Vila do Conde N I F : 505 188 007 Telefone: 229 995 576 E-mail: geral@triplow.pt www.triplow.pt

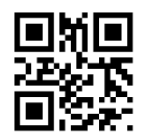